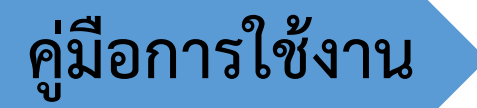

**ระบบรับสมัครเข้าร่วมการแข่งขันกีฬา โรงเรียนกีฬาแห่งประเทศไทย**

**E – Sports School Games**

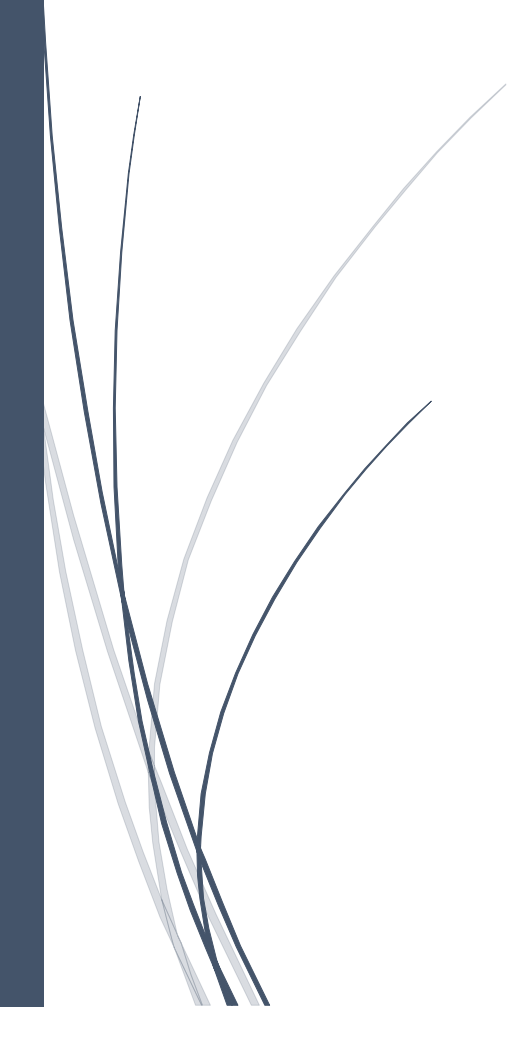

## **ค าน า**

การจัดท าคู่มือการใช้งานระบบรับสมัครเข้าร่วมการแข่งขันกีฬาโรงเรียนกีฬา แห่งประเทศไทย E – Sports School Games จัดทำขึ้นเพื่อกำหนดขั้นตอนต่าง ๆ ในการใช้ ระบบรับสมัครที่เกี่ยวข้องในการจัดการแข่งขันกีฬาโรงเรียนกีฬาแห่งประเทศไทย โดยเป็นการ ให้บริการไม่เก็บค่าธรรมเนียม และสอดคล้องตามระเบียบมหาวิทยาลัยการกีฬาแห่งชาติว่าด้วย การจัดการแข่งขันกีฬาโรงเรียนกีฬาแห่งประเทศไทย พ.ศ. ๒๕๖๒

มหาวิทยาลัยการกีฬาแห่งชาติหวังว่าคู่มือฉบับนี้จะเป็นประโยชน์แก่ผู้ปฏิบัติงานและผู้มี ส่วนเกี่ยวข้อง ก่อให้เกิดประสิทธิภาพและประสิทธิผล และเป็นแนวทางในการพัฒนาระบบการ ดำเบิบงาบ ต่อไป

> **กลุ่มจัดการแข่งขันกีฬา ส านักกีฬา**

## **สารบัญ**

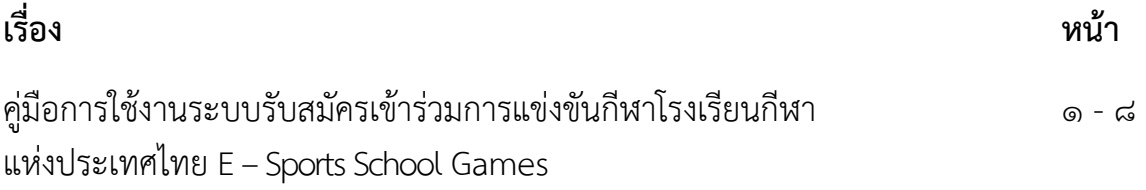

## **คู่มือการใช้งานระบบรับสมัครเข้าร่วมการแข่งขันกีฬาโรงเรียนกีฬาแห่งประเทศไทย E –Sports School Games**

**1. การเข้าถึงเว็ปไซต์ ระบบการจัดการแข่งขันกีฬาโรงเรียนกีฬาแห่งประเทศไทย E –Sports School Games ของมหาวิทยาลัยการกีฬาแห่งชาติเข้าถึงผ่านทางเว็บไซต์มหาวิทยาลัย www.tnsu.ac.th เมื่อ เข้าไปที่**

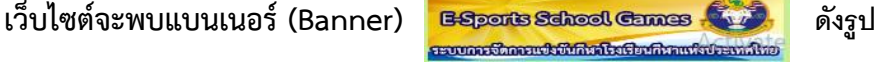

การประชุมพิจารณา (ร่าง) คู่มือ

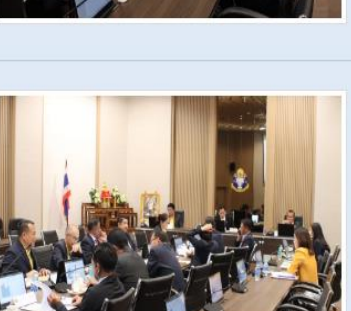

การรายงานและประเมินผลแผน พัฒนามหาวิทยาลัยการกีฬาแห่ง ชาติ พ.ศ. 2566 - 2570 (ฉบับ ปรับปรง) ปึงบประมาณ พ.ศ. 2567  $a. - 23 u x x.$ วันพฤหัสบดีที่ 18 เมษายน 2567 เวลา 13.00 น. นายวิษณุ ไล่ชะ

พืษ ปฏิบัติหน้าที่อธิการบดิมหาวิทยาลัยการกีฬาแห่งชาติ เป็น ประธานการประชุมพิจารณา (ร่าง) คู่มือการรายงานและประเมิน ผลแผนพัฒนามหาวิทยาลัยการก็ฟ้าแห่งชาติ พ.ศ. 2566 - 2570 (อภับปรับปรุง) ปัจบประมาณ พ.ศ. 2567

อ่านเพิ่มเติม... >

การประชมการบริหารงบประมาณ ประจำปังบประมาณ พ.ศ. 2567 ของโรงเรียนกีฬาสังกัด มหาวิทยาลัยการกีฬาแห่งชาติ  $a. - 23 u.u. 1$ 

วันจันทร์ที่ 22 เมษายน 2567 เวลา 09.00 น. นายวิษณุ ไล่ชะพิษ ปอิบัติหน้าที่อธิการบดิมหาวิทยาลัยการกีฬาแห่งชาติ เป็น ประธานในการประชุมการบริหารงบประมาณ ประจำปังบประมาณ พ.ศ. 2567 ของโรงเรียนกีฬาสังกัดมหาวิทยาลัยการกีฬาแห่งชาติ

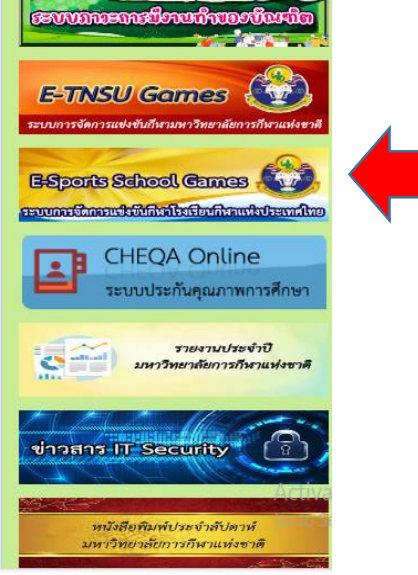

**CONTRACTOR** 

**2. เมื่อคลิกที่ แบนเนอร์ (Banner) จะเชื่อมต่อเข้าสู่ หน้าเว็บไซต์ ระบบ**

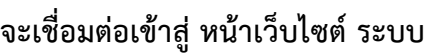

**การจัดการแข่งขันกีฬาโรงเรียนกีฬาแห่งประเทศไทย E – Sports School Games**

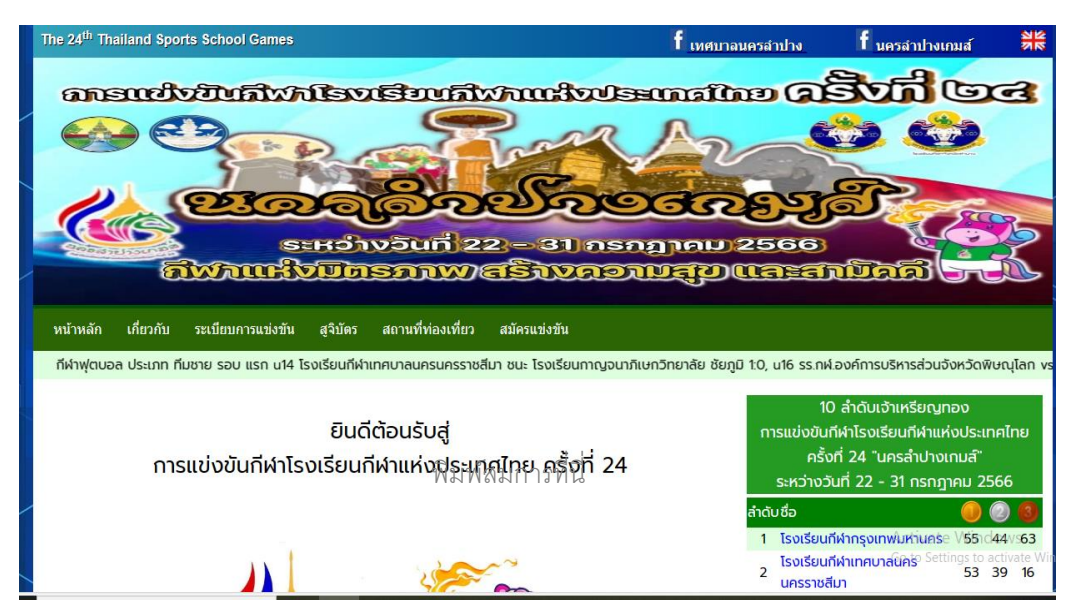

**3. กดเลือกสมัครแข่งขัน ตามรูป**

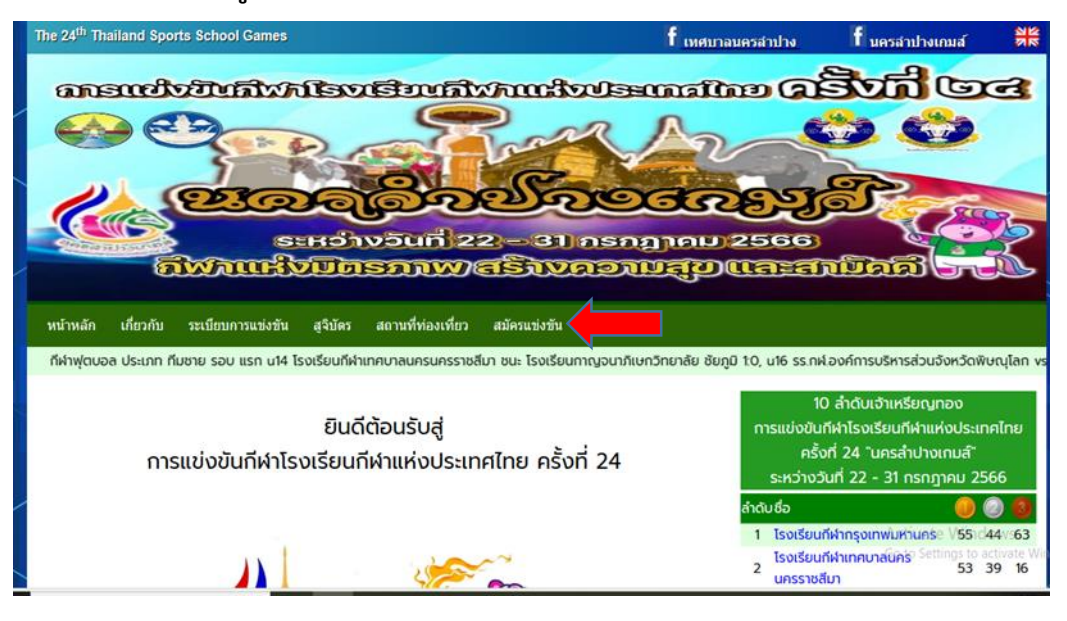

**4. จากนั้นจะเข้าสู่หน้าจอ ให้กรอก Usename , Password ตามรูป**

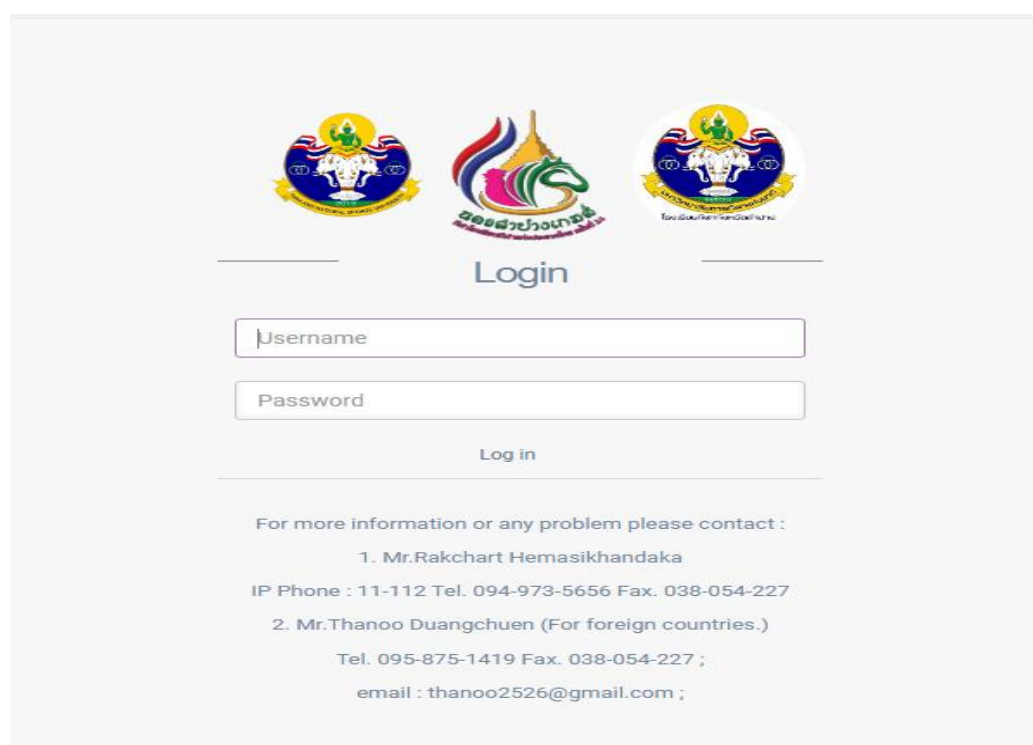

**5. เมื่อล็อกอินรหัสผ่านเข้ามาในสถานะของ USER PANEL จะขึ้นเมนูให้เลือกตามรูป**

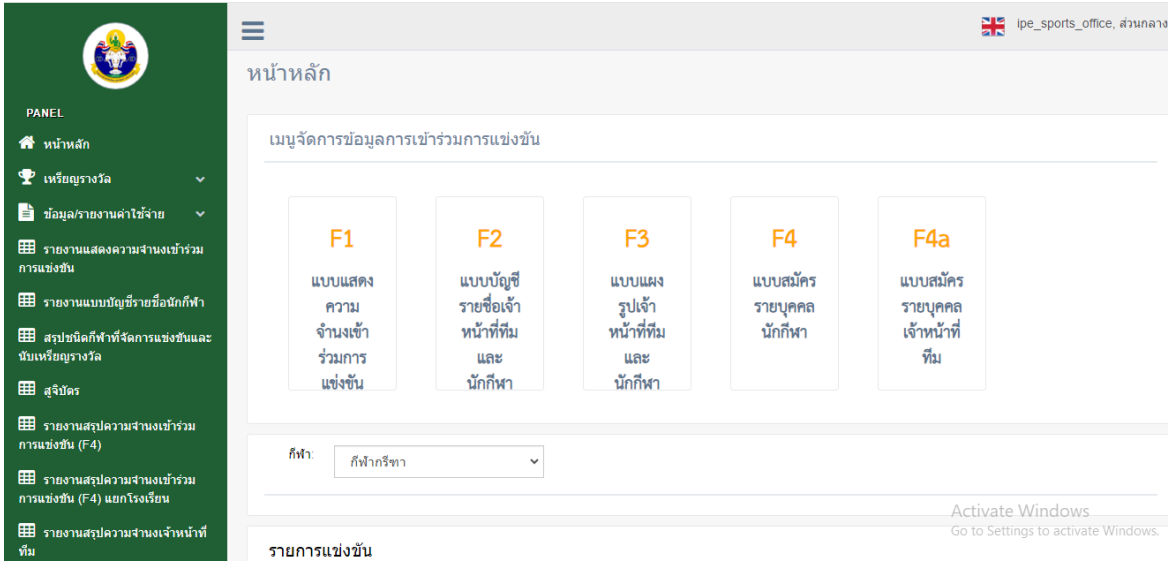

**6. . เมนู แบบแสดงความจ านงเข้าร่วมรายการแข่งขัน (F1)**

**6.1 เมื่อเข้ามาในระบบ แบบแสดงความจ านงเข้าร่วมรายการแข่งขัน (F1)ก็จะเป็นหน้ารายงานว่า** โรงเรียนนั้น ๆ ส่งแบบความจำนงเข้าร่วมรายการอะไรมาบางแล้ว หากต้องการเพิ่มความจำนงก็จะต้อง ึกดที่แบบฟอร์มสมัครนักกีฬา หากต้องการดู Report ก็ต้องกดในรุ่นอายุได้เลย ระบบจะทำการรายงาน **ตามรุ่นอายุ หากกดยืนยันข้อมูลแล้วจะไม่สามารถเข้าไปแก้ไขด้วยตนเองได้ ตามรูป 6.1**

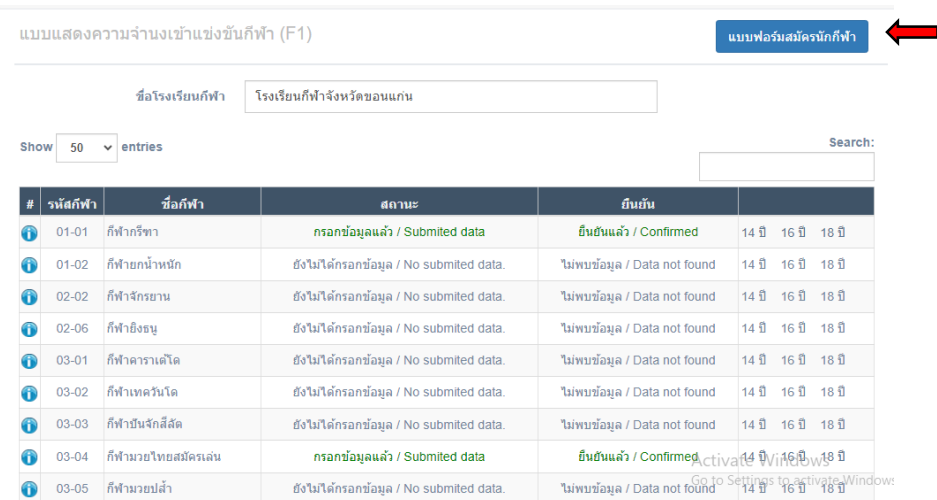

**6.2 หากกดแบบสมัครนักกีฬาเข้ามาเพื่อกรอกการสมัครนักกีฬา ก็จะขึ้นรูปภาพตามชนิดกีฬาให้เลือกว่า ต้องการลงสมัครกีฬาชนิดไหน ตามรูปที่ 6.2 และเมื่อกดเข้าไปก็จะเข้าสู่การกรอกรายละเอียดตามรูปที่ 6.3**

| กีฬากรีฑา                    | กีฬายกนำหนัก                 | กีฬาจักรยาน                  | กีฬายิงธนู                                                           |
|------------------------------|------------------------------|------------------------------|----------------------------------------------------------------------|
| ลงทะเบียนจำนวนผู้เข้าร่วม F1 | ลงทะเบียนจำนวนผู้เข้าร่วม F1 | ลงทะเบียนจำนวนผู้เข้าร่วม F1 | ลงทะเบียนจำนวนผู้เข้าร่วม F1                                         |
| กีฬาคาราเต่โด                | กีฬาเทควันโด                 | กีฬาปันจักสีลัต              | กีฬามวยไทยสมัครเล่น                                                  |
|                              |                              |                              | Activate Windows                                                     |
| ลงทะเบียนจำนวนผู้เข้าร่วม F1 | ลงทะเบียนจำนวนผู้เข้าร่วม F1 | ลงทะเบียนจำนวนผู้เข้าร่วม F1 | Go to Settings to activate Windov<br>ดู ลงทะเบียนจำนวนผู้เข้าร่วม F1 |

**รูปที่ 6.2**

**6.3 ระบบแบบแสดงความจ านงเข้าร่วมรายการแข่งขัน (F1) เป็นเมนูที่จะให้ User กรอกข้อมูล การส่ง ตัวนักกีฬาที่จะเข้าร่วมการแข่งขันของแต่ละชนิดกีฬา ตามอายุ ส่งชนิดไหน ประเภทไหน ส่งกี่คน หรือไม่ส่งเลย โดยการส่งแบบเข้าร่วมการแข่งขันจะสมัครตามโรงเรียนที่ล็อกอินเข้ามาเท่านั้น ตามรูปที่ 6.3**

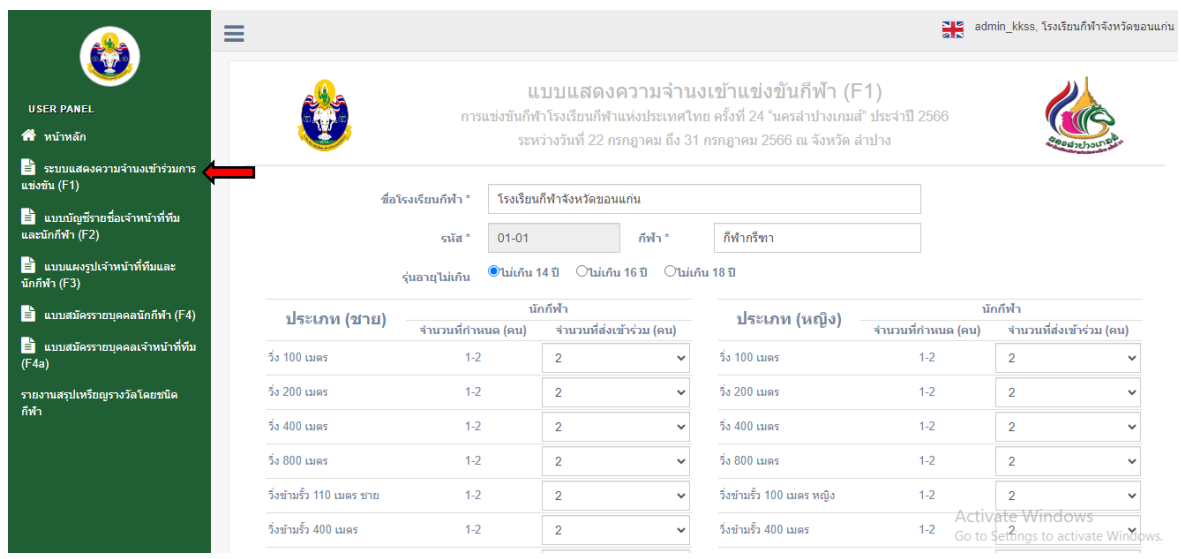

**รูปที่ 6.3 ระบบแสดงความจ านงเข้าร่วมรายการแข่งขัน F1**

**7. เมนู แบบบัญชีรายชื่อเจ้าหน้าที่ทีมและนักกีฬา (F2) เป็นเมนูแสดงชื่อของนักกีฬา และ เจ้าหน้าที่ทีม ที่ส่งรายชื่อเข้ามา เป็นการตรวจสอบรายชื่อ ตามชนิดกีฬา และ ประเภทกีฬา และสามารถแสดงข้อมูล ตาม (F4) ตามรูปที่ 7.1**

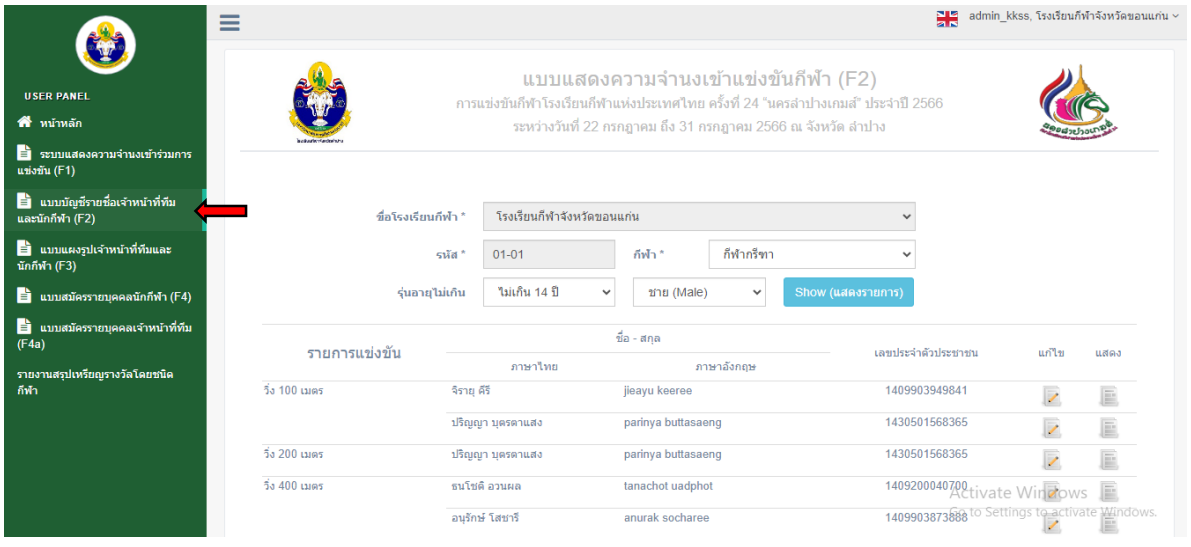

**รูปที่ 7.1 แบบบัญชีรายชื่อเจ้าหน้าที่ทีมและนักกีฬา F2**

**8. เมนู แบบแผงรูปเจ้าหน้าที่ทีมและนักกีฬา (F3) เป็นการแสดงรูปเจ้าหน้าที่ทีมและนักกีฬา ตามชนิดกีฬา และ รุ่นอายุ ที่ก าหนด ตามรูปที่ 8.1 และ 8.2**

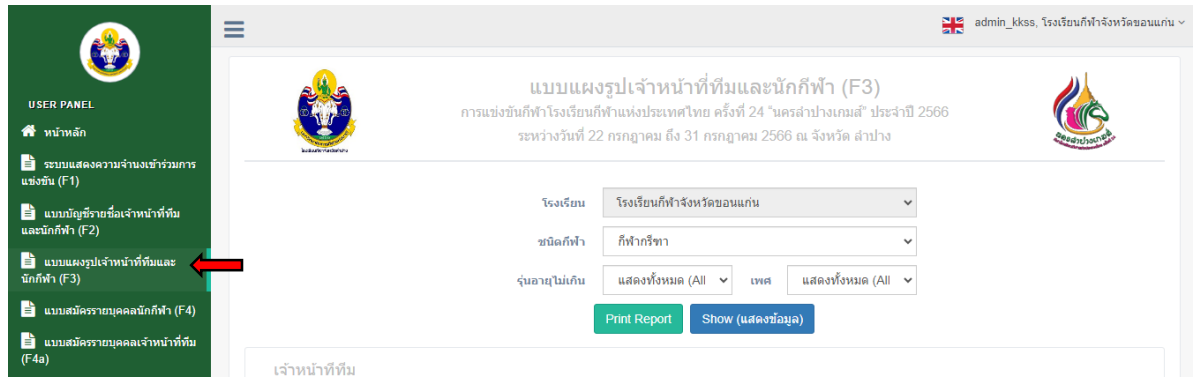

## **รูปที่ 8.1 เมนูและเจ้าหน้าที่ทีม**

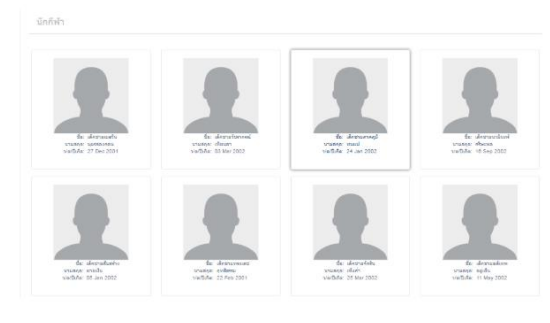

**รูปที่ 8.2 นักกีฬา**

**9. เมนู แบบสมัครรายบุคคลนักกีฬา (F4)**

**9.1 เมื่อเข้ามาที่เมนูนี้ก็จะขึ้นรายงานชื่อนักกีฬา อายุ เพศ สถานะ ตามชนิดกีฬาตามรูปที่ 9.1 หากต้องการสมัครนักกีฬาให้กดปุ่ม แบบฟอร์มสมัครนักกีฬา ก็จะขึ้นรูปตามชนิดกีฬาให้เลือกลงสมัครตาม รูปที่ 9.2**

| Ξ                                                       |                              |                              |                       |                           |                            |               | EH.<br>admin kkss, โรงเรียนกีฬาจังหวัดขอนแก่น |                      |                |      |  |
|---------------------------------------------------------|------------------------------|------------------------------|-----------------------|---------------------------|----------------------------|---------------|-----------------------------------------------|----------------------|----------------|------|--|
|                                                         |                              | แบบสมัครรายบุคคลนักกีฬา (F4) |                       |                           |                            |               |                                               | แบบฟอร์มสมัครนักกีฬา |                |      |  |
| <b>USER PANEL</b>                                       |                              |                              |                       |                           |                            |               |                                               |                      |                |      |  |
| ี <del>สี</del> หน้าหลัก                                |                              | ชื่อโรงเรียนกีฬา             |                       |                           | โรงเรียนกีฬาจังหวัดขอนแก่น |               |                                               |                      |                |      |  |
| ■ ระบบแสดงความจำนงเข้าร่วมการ<br>แข่งขัน (F1)           |                              | ชนิดกีฬา                     |                       | ก็พำกรีฑา<br>$\checkmark$ |                            |               |                                               |                      |                |      |  |
| ∣ ≡ิ่∎ แบบบัญชีรายชื่อเจ้าหน้าที่ทีม<br>และนักกีฬา (F2) | $\vee$ entries<br>Show<br>10 |                              |                       |                           |                            |               | Search:                                       |                      |                |      |  |
| ■ แบบแผงรูปเจ้าหน้าที่ทีมและ                            | รนัสนักกีฬา                  |                              | ชื่อนักกีฬา           | <b>LWFI</b>               | รุ่นอายุไม่เกิน            | สถานะ         | ยืนยัน                                        |                      |                |      |  |
| นักกีฬา (F3)                                            | 1101-14-01-01-001            | ีแพรวา สอดตา                 |                       | หญิง                      | ไม่เกิน 14 ปี              | เลือกกีฬาแล้ว | ยืนยันแล้ว                                    | แก้ไข                | F <sub>4</sub> | าโคร |  |
| แบบสมัครรายบุคคลนักกีฬา<br>ê.<br>(F4)                   | 1101-14-01-01-002            |                              | ธนโชติ อวนผล          |                           | ใม่เกิน 14 ปี              | เลือกกีฬาแล้ว | ยืนยันแล้ว                                    | แก้ไข                | F <sub>4</sub> | บัตร |  |
|                                                         | 1101-14-01-01-003            | อนุพล คุณทะวงษ์              |                       | ชาย                       | ไม่เกิน 14 ปี              | เลือกกีฬาแล้ว | ยืนยันแล้ว                                    | แก้ไข                | F <sub>4</sub> | บัตร |  |
| B.<br>แบบสมัครรายบคคลเจ้าหน้าที่ทีม<br>(F4a)            | 1101-14-01-01-004            | ้เพ็ญสดา โคตรพรม             |                       | หณิง                      | ไม่เกิน 14 ปี              | เลือกกีฬาแล้ว | ยืนยันแล้ว                                    | แก้ไข                | F <sub>4</sub> | บัตร |  |
|                                                         | 1101-14-01-01-005            | ธิดารัตน์ ภาแรง              |                       | หณิง                      | ไม่เกิน 14 ปี              | เลือกกีฬาแล้ว | ยืนยันแล้ว                                    | แก้ไข                | F4             | บัตร |  |
| รายงานสรุปเหรียญรางวัลโดยชนิด<br>กีฬา                   | 1101-14-01-01-006            | คารยา วิเศษศรี               |                       | หณิง                      | ไม่เกิน 14 ปี              | เลือกกีฬาแล้ว | ยื่นยันแล้ว                                   | แก้ไข                | F4             | บัตร |  |
|                                                         | 1101-14-01-01-007            |                              | ้เสาวลักษณ์ สิ่งห์แสง |                           | ใม่เกิน 14 ปี              | เลือกกีฬาแล้ว | ยืนยันแล้ว                                    | แก้ไข                | F4             | บัตร |  |
|                                                         | 1101-14-01-01-008            | จิราย คิรี                   |                       | ชาย                       | ไม่เกิน 14 ปี              | เลือกกีฬาแล้ว | ยืนยันแล้ว                                    | แก้ไข                | F <sub>4</sub> | บัตร |  |
|                                                         | 1101-14-01-01-009            | สิทธิพร คะเรียงรัมย์         |                       | ชาย                       | ไม่เกิน 14 ปี              | เลือกกีฬาแล้ว | ยืนยันแล้ว<br>Activate Windows                |                      |                | บัตร |  |
|                                                         | 1101-14-01-01-010            |                              | ิตรีซิต นารอง         |                           | ไม่เกิน 14 ปี              | เลือกกีฬาแล้ว | ยืนยั้นแล้ง Settingsแหน่ง clinate โต้ตระdows  |                      |                |      |  |

**รูปที่ 9.1**

**9.2 แบบสมัครรายบุคคลนักกีฬา (F4) เป็นเมนูที่ให้ User เข้ามากรอกรายละเอียดข้อมูล พื้นฐาน ของนักกีฬา และรูปภาพ ตามชนิดกีฬา ชนิดกีฬาจะกดเลือกตามรูปยูนิคอน เพื่อให้ง่ายต่อการหา ชนิดกีฬา ตามรูปที่ 9.2**

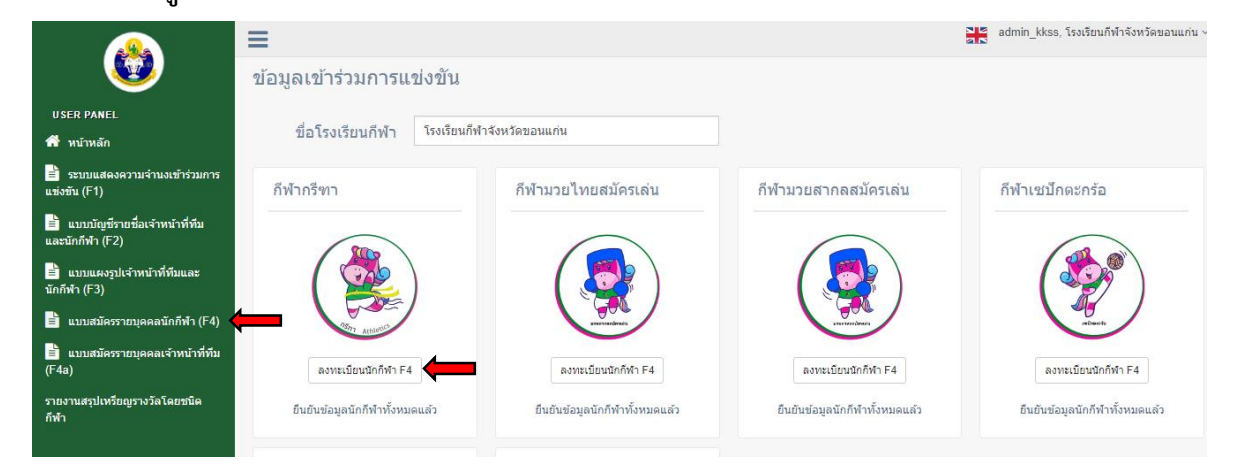

**รูปที่ 9.2 แบบสมัครรายบุคคลนักกีฬา (F4)**

**10. เมนู แบบสมัครรายบุคคลเจ้าหน้าที่ทีม (F4a) เป็นเมนูที่ให้ User เข้ามากรอกรายละเอียดพื้นฐานของ เจ้าหน้าที่ทีม ตามรูปที่ 10.1**

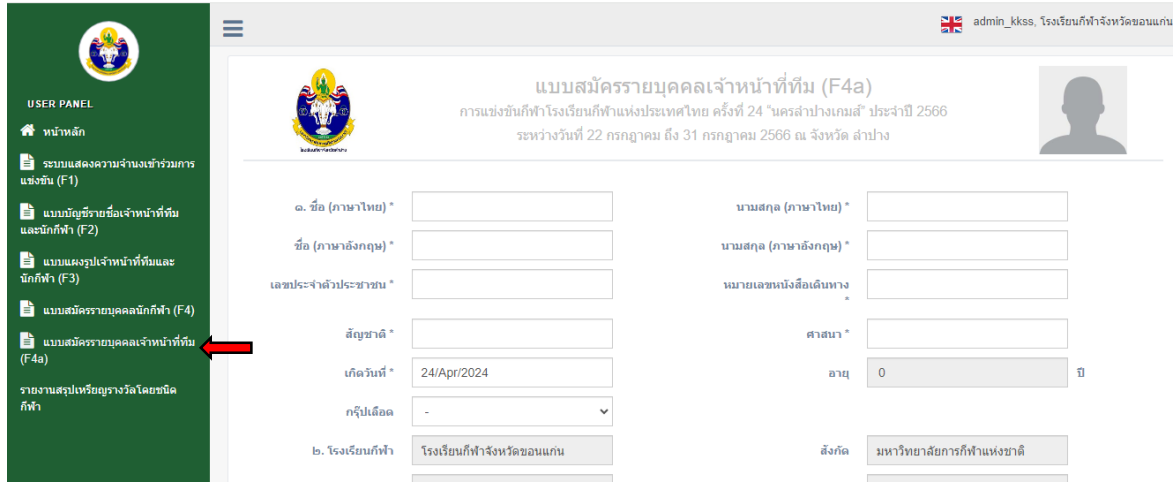

**รูปที่ 10.1 แบบสมัครรายบุคคลเจ้าหน้าที่ทีม (F4a)**

**เมื่อกรอกเสร็จกดที่ปุ๋ม ก็จะเป็นการเสร็จสิ้นการกรอกแบบฟอร์ม (F4a)**